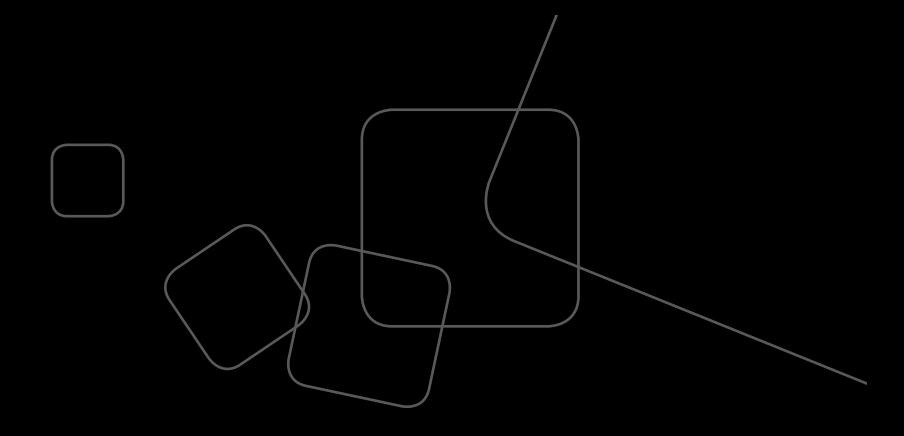

Instrukcja aktywacji tokena sprzętowego z czytnikiem w systemie Millenet dla Przedsiębiorstw

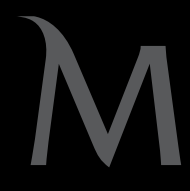

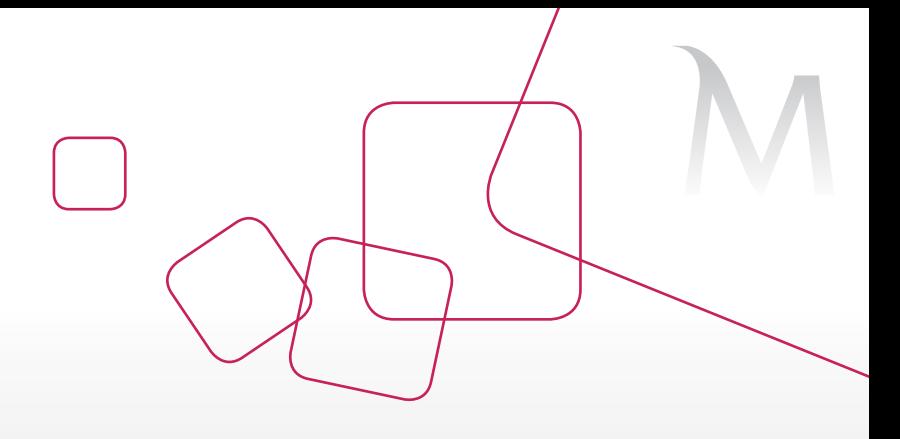

Instrukcja aktywacji tokena sprzętowego z czytnikiem w systemie Millenet dla Przedsiębiorstw

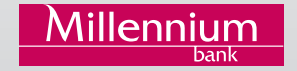

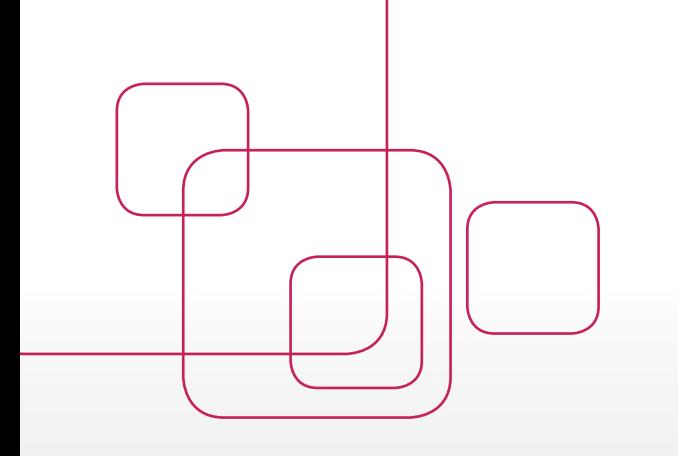

# SPIS TREŚCI

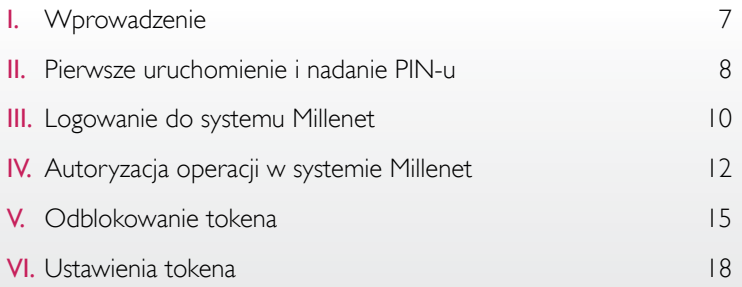

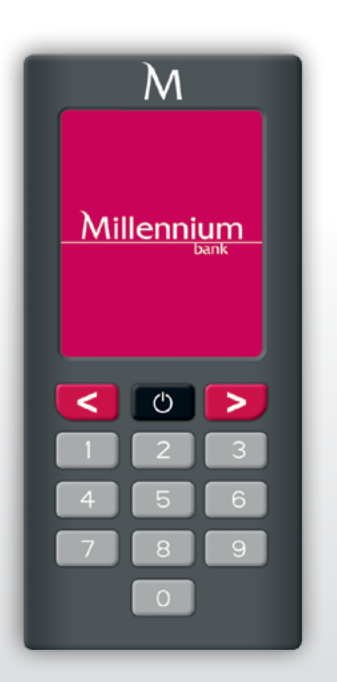

## I. Wprowadzenie

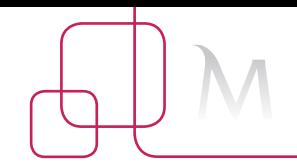

Szanowni Państwo,

token sprzętowy z czytnikiem to sposób na nowoczesną, bezpieczną i wygodną autoryzację operacji. Jest przeznaczony dla Klientów Banku Millennium korzystających z systemu bankowości internetowej Millenet dla Przedsiębiorstw.

Niniejszy przewodnik pomoże Państwu rozpocząć korzystanie z tego urządzenia. Przeprowadzi Państwa przez proces jego konfiguracji, proces logowania oraz wykonywania autoryzacji transakcji.

Bank Millennium

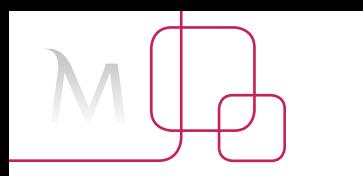

## II. Pierwsze uruchomienie i nadanie PIN-u

• W celu uruchomienia tokena należy przytrzymać przycisk (b przez ok. 2 sekundy.

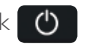

- Po pojawieniu się na wyświetlaczu okna skanowania należy zeskanować kolorowy kod wygenerowany dla tego urządzenia w systemie Millenet (np. podczas pierwszego logowania – patrz Rozdział III "Logowanie do systemu Millenet" niniejszego przewodnika).
- Po pierwszym skanowaniu kolorowego kodu token wymusi zdefiniowanie PIN-u do urządzenia. Należy wówczas wpisać własną sekwencję minimum czterech cyfr za pomocą klawiatury numerycznej tokena.
- Wpisany PIN należy potwierdzić klawiszem akceptacji

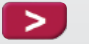

• Urządzenie poprosi o ponowne wpisanie PIN-u oraz potwierdzenie przyciskiem

Jeżeli PIN zostanie wpisany prawidłowo, na wyświetlaczu pojawi się komunikat "PIN został ustawiony", a następnie token przejdzie w tryb gotowości, wyświetlając ponownie okno skanowania. W celu kontynuacji procesu (np. logowania) należy ponownie zeskanować kolorowy kod.

#### **UWAGA!**

Kod PIN powinien być znany wyłącznie użytkownikowi tokena, nie należy udostępniać go innym osobom.

Token wyłączy się automatycznie po 30 sekundach bezczynności. Można także wyłączyć go samodzielnie, przytrzymując przycisk przez ok. sekundę.

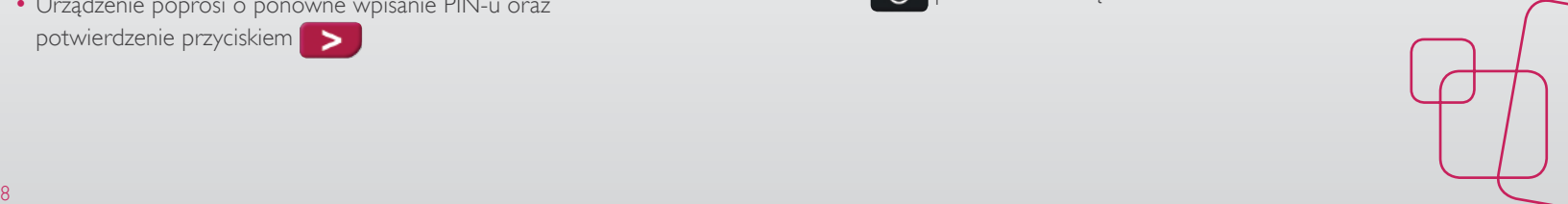

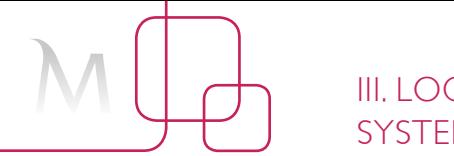

## III. Logowanie do systemu Millenet

Aby zalogować się do systemu Millenet dla Przedsiębiorstw, należy:

- Wejść na stronę logowania.
- Wpisać swój Millekod oraz Login i wybrać zalogu Wyświetlony zostanie ekran logowania – patrz strona 11.

### Dalej należy:

- Uruchomić token.
- Zeskanować kolorowy kod widoczny na ekranie logowania.
- Podać PIN do urządzenia.
- Wpisać w pole na ekranie komputera kod do logowania wyświetlony na ekranie tokena i wybrać opcję zarogu

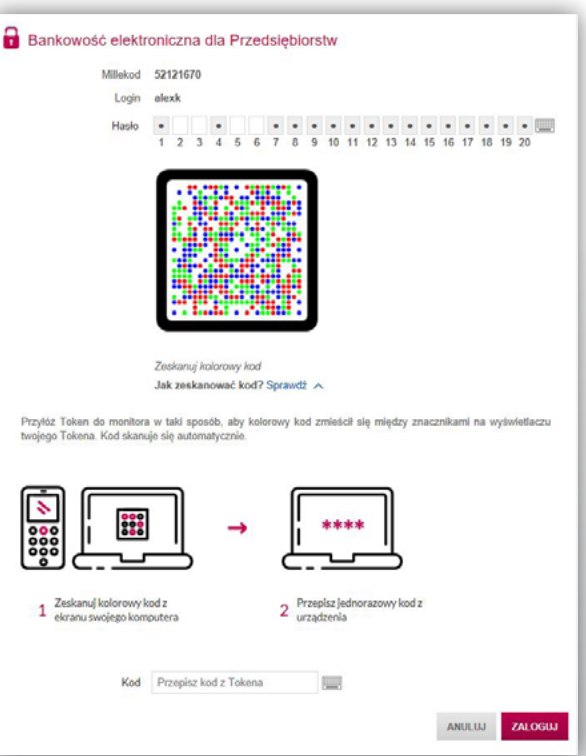

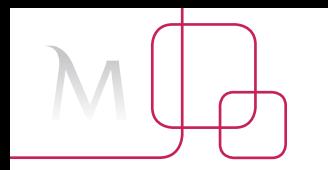

## IV. Autoryzacja operacji w systemie Millenet

Poniższy schemat autoryzacji obowiązuje zarówno dla transakcji finansowych, np. przelew krajowy, przelew zagraniczny, przelew do ZUS, przelew do urzędu skarbowego, jak również dla operacji niefinansowych, np. dodanie rachunku odbiorcy, autoryzacja uprawnień użytkowników.

Po zalogowaniu się do systemu Millenet należy wybrać pożądaną opcję, np. Płatności – Przelew Krajowy, a następnie:

- Wypełnić wszystkie wymagane pola, takie jak rachunek i nazwę odbiorcy, kwotę oraz tytuł płatności.
- Wybrać akcję: Autoryzuj i wyślij
- Na kolejnym ekranie prezentującym szczegóły przelewu zweryfikować wcześniej wprowadzone dane, a następnie zatwierdzić **Autoryzuji wyślij**

Wyświetlony zostanie ekran autoryzacji:

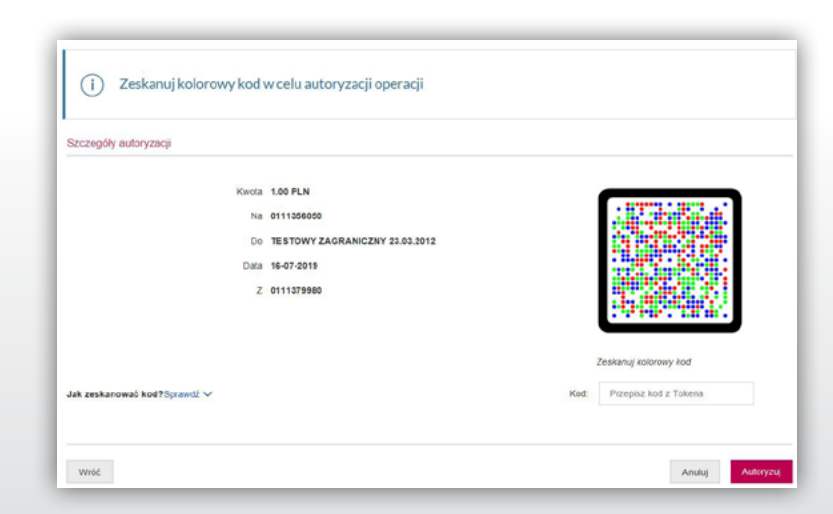

## V. Odblokowanie tokena

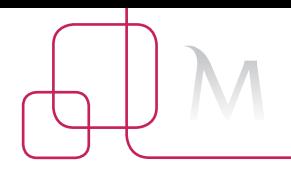

Dalej należy postępować zgodnie z instrukcją podaną poniżej ekranu autoryzacji, czyli:

- Uruchomić token.
- Zeskanować kolorowy kod widoczny na ekranie autoryzacji.
- Podać PIN do urządzenia.
- Wpisać w pole na ekranie komputera kod autoryzacyjny, który pojawił się na wyświetlaczu tokena, i wybrać opcję **Autoryzuj**

Trzykrotne wprowadzenie błędnego PIN-u powoduje zablokowanie tokena. Aby go odblokować, należy:

- Zalogować się do systemu Millenet dla Przedsiębiorstw (w tym celu prosimy o kontakt z działem HelpDesk pod nr tel. 801 632 632 lub +48 22 598 40 31 w dni powszednie od 8.00 do 18.00).
- Wybrać opcję Ustawienia Odblokowanie tokena z czytnikiem.
- Uruchomić token.

Ustawienia Tokena sprzętowego z czytniciem

- Zeskanować kolorowy kod widoczny na stronie odblokowania tokena.
- Przepisać kod z urządzenia w odpowiednie pole na ekranie odblokowania w Millenecie:

## Status urządzenia Aktywny Jeśli masz zablokowany kod PIN

Aby odblokować PIN, zeskanuj kolerowy kod, przepisz kod z Tokena, a nastronie postepuj zgodnie z instrukcja

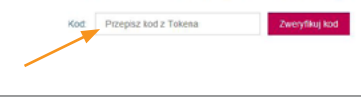

Nazwa urządzenia Token sprzętowy z czytnikiem

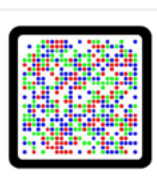

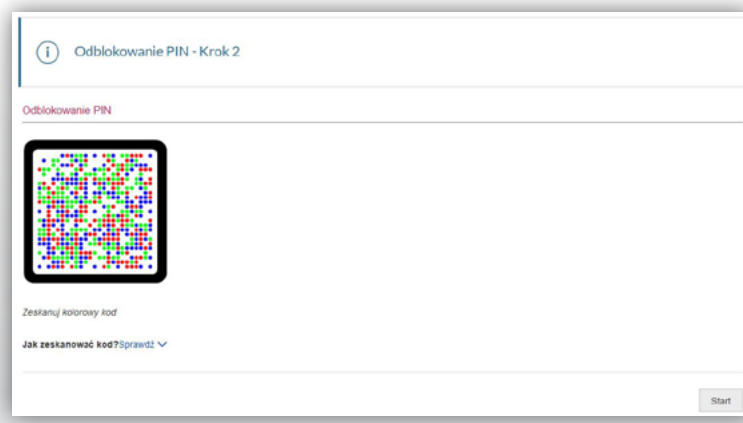

• Zeskanować kolorowy kod na kolejnym ekranie: W tym momencie urządzenie zostaje odblokowane. Należy wprowadzić do niego nowy PIN.

• Wpisany PIN należy potwierdzić klawiszem akceptacji **>** 

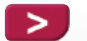

- Urządzenie poprosi o ponowne wpisanie PIN-u oraz potwierdzenie przyciskiem
- Jeżeli PIN zostanie wpisany prawidłowo, na wyświetlaczu pojawi się komunikat "PIN został ustawiony", a następnie token przejdzie w tryb gotowości – na wyświetlaczu pojawi się ponownie okno skanowania.
- Po nadaniu PIN-u token jest gotowy do logowania i autoryzacji operacji.

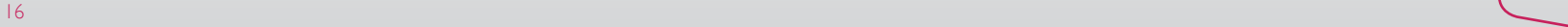

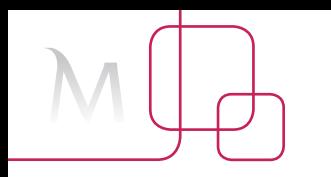

## VI. Ustawienia tokena

Aby włączyć ustawienia urządzenia, należy na wyłączonym tokenie przytrzymać przycisk **byl** przez ok. 4 sekundy. Opcje dostępne w ustawieniach:

- Pomoc informacje kontaktowe do Banku Millennium.
- Wybór języka dostępny jest język polski i angielski.
- Informacje informacje o producencie, stanie baterii i wersji oprogramowania urządzenia.

#### Podstawowe zasady bezpieczeństwa użytkowania tokena:

- Urządzenie może być wykorzystywane tylko przez osobę, której zostało wydane. Nie należy go przekazywać innym osobom.
- PIN do urządzenia nie może być ujawniony innej osobie. Nie należy przechowywać numeru PIN w sposób, który stwarza ryzyko utraty jego poufności.
- Utratę tokena należy niezwłocznie zgłosić Bankowi w celu zablokowania narzędzia.

W razie pytań lub wątpliwości prosimy o kontakt z Bankiem pod numerem 801 632 632 lub +48 22 598 40 31 w dni powszednie od 8.00 do 18.00.